# **Cloud Connections**

This topic only applies to **Armor Anywhere** users. Λ

Δ

To fully use this screen, you must add the following permissions to your account:

- - Read Cloud Connections
	- Write Cloud Connections
	-

#### **Overview**

You can use the **Cloud Connections** screen to sync your public cloud account into the Armor Management Portal (AMP). Afterwards, you can use AMP to:

- Collect and store logs with the **Host Log Collector** add-on product
- View the security status of your instance in the **Virtual Machines** screen

While all instances from your public cloud account will appear in the **Virtual Machines** screen, you should only focus on the security status for the instances that contain the Armor agent.

Add AWS Security Hub feature to your public cloud account.

#### Review Cloud Connections screen

The **Cloud Connections** screen displays the public cloud accounts you have synced.

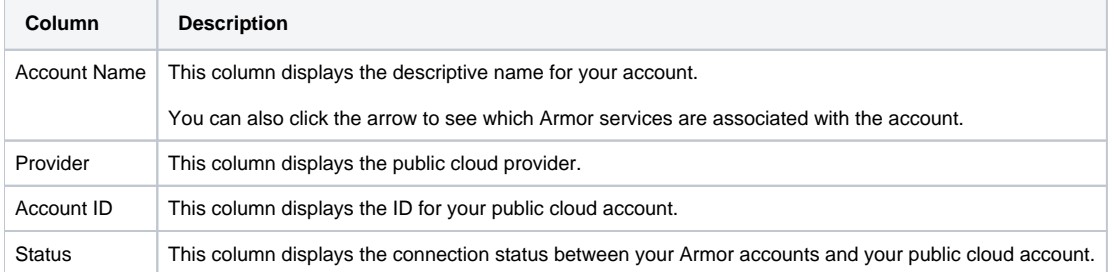

#### Add an AWS public cloud account

You can use the **Cloud Connections** screen to sync your public cloud environment into the Armor Management Portal (AMP).

In this section, you will need to access your AWS console to complete the configuration process.

Armor will generate an **External ID** for every new Cloud Connection account. As result, an incomplete cloud connection account will be listed in Λ the table as **(Pending Connection)**. You can click this entry in order to continue with the cloud connection creation process.

- 1. In the Armor Management Portal (AMP), in the left-side navigation, click **Account**.
- 2. Click **Cloud Connections**.
- 3. Click the plus ( + ) icon.
- 4. In **Account Name**, enter a descriptive name.
- 5. In **Description**, enter a short description.
- 6. In **Services**, select the data type to collect.
- 7. In **IAM Role**, copy the **External ID**. You will need this information at a later step.
	- The **Armor's AWS Account Number** and **External ID** fields are pre-populated.
	- Armor will generate an **External ID** for every new Cloud Connection you create.
	- In a later step, you will locate the information to complete the **IAM Role ARN** field.
- 8. Access the AWS console.
- 9. Under **Security, Identity & Compliance**, click **IAM**.
- 10. In the left-side navigation, click **Roles**.
- 11. Click **Create role**.
- 12. Under **Select role type**, select Another AWS account.
- 13. In **Account ID**, enter **679703615338**.
- 14. Mark **Require external ID**.
- 15. In field that appears, paste the **External ID** you copied earlier from the Armor Management Portal (AMP).
- 16. Do not mark **Require MFA**.
- 17. Click **Next: Permissions**.
- 18. Locate and mark the **Security Audit** policy.
- 19. Locate and mark the **Security Hub Full Access** policy.
- 20. Click **Next: Review**.
- 21. In **Role name**, enter a descriptive name.
- 22. In **Role description**, enter a useful description.
- 23. Click **Create role**.
- 24. Locate and select the newly created role.
- 25. Under **Summary**, copy the **Role ARN** information.
- 26. Return to the **Cloud Connections** screen in AMP.
- 27. Paste the **Role ARN** information into the **IAM Role ARN** field.
- 28. Click **Save Cloud Connection**.

Once the newly added cloud connections begins to gather data, the instance will appear in the **Virtual Machines** screen.

#### View your added (connected) public cloud instances

After you add your public cloud account into the Armor Management Portal (AMP), you can view the corresponding instances (and their security status) in the **Virtual Machines** screen.

The **Cloud Connection** screen simply lists the synced public cloud account; the **Virtual Machines** screen lists all the instances listed in that public cloud account.

- 1. In the Armor Management Portal (AMP), in the left-side navigation, click **Infrastructure**.
- 2. Click **Virtual Machines**.

Λ

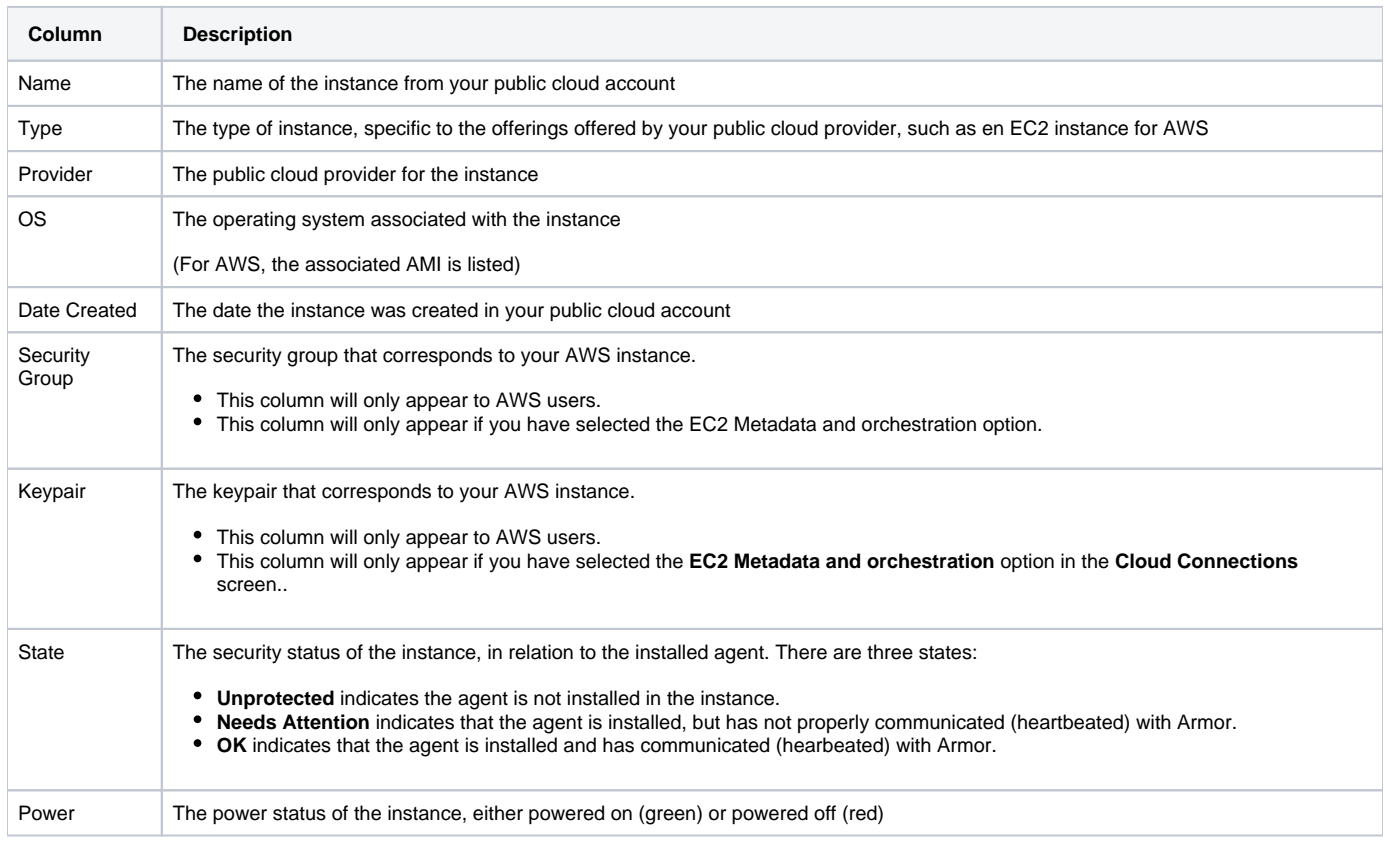

## Review API Keys

- [Post Cloud Connections](http://100.64.215.25:8080/display/KBSS/Post+Cloud+Connections)
- [Delete Cloud Connections](http://100.64.215.25:8080/display/KBSS/Delete+Cloud+Connections)
- [Get Cloud Connections](http://100.64.215.25:8080/display/KBSS/Get+Cloud+Connections) • [Get Cloud Connections \(Status\)](http://100.64.215.25:8080/pages/viewpage.action?pageId=20709560)
- [Get Cloud Connections \(Service Types\)](http://100.64.215.25:8080/pages/viewpage.action?pageId=20709570)

## Troubleshoot Cloud Connections screen

If you do not see any data in the **Cloud Connections** screen, consider that:

- You do not have permission to view log data.
	- You must have the **Read Cloud Connections** and **Writer Cloud Connections** permissions enabled to view log data. Contact your account administrator to enable this permission. To learn how to update you permissions, see [Roles and Permissions.](http://100.64.215.25:8080/display/KBSS/Roles+and+Permissions)